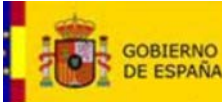

**MINISTERIO** DEL **INTERIOR** 

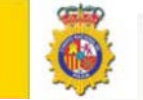

**Comprobar y Validación del estado de los Certificados del DNIe con la Autoridad de Validación FNMT-RCM**

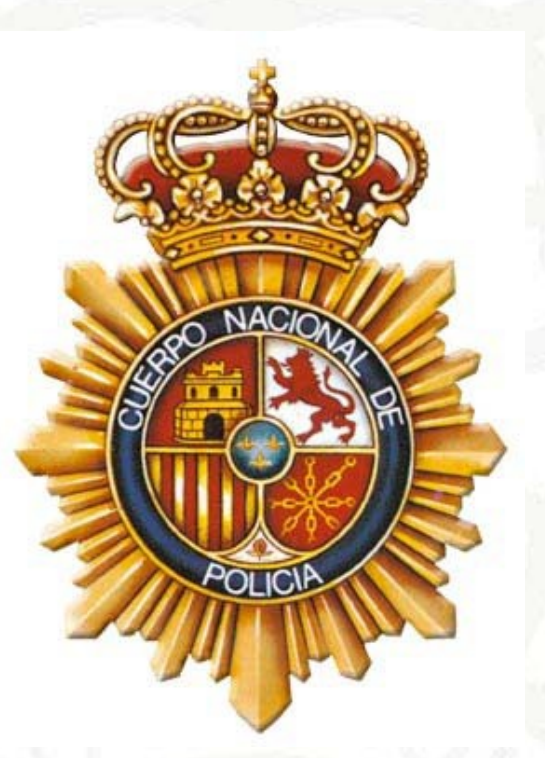

# **COMPROBACIÓN VALIDACIÓN DEL ESTADO DE LOS CERTIFICADOS DEL DNIE CON LA AUTORIDAD DE VALIDACION FNMT-RCM**

## **PROPIEDADES DEL DOCUMENTO**

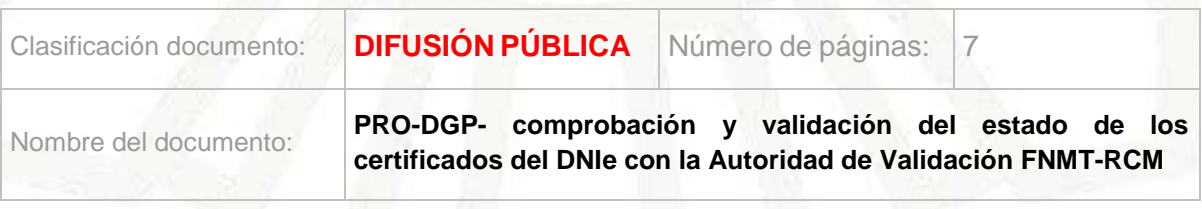

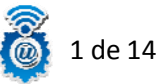

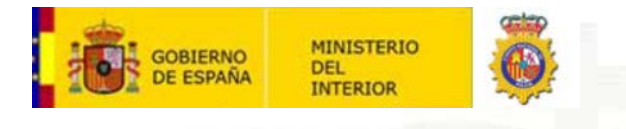

Resumen: El presente documento es el procedimiento a seguir para la comprobación y validación de los certificados contenidos en el DNIe usando la plataforma Valide.

#### **HISTORIAL DE REVISIONES**

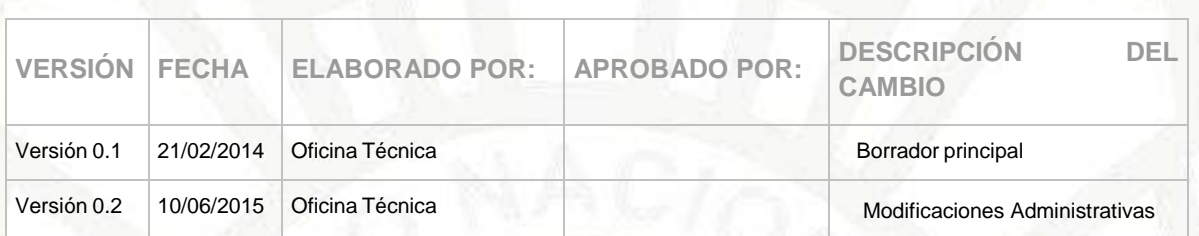

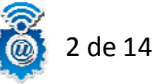

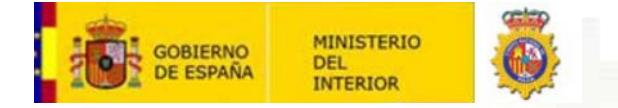

## **Manual para comprobar el estado de los certificados del DNIe usando la Autoridad de Validación FNMT‐RCM**

Una de las opciones que disponemos para poder validar el estado de los certificados de nuestro DNIe, es usar la el proceso que nos facilita la web del DNIe:

<http://www.dnielectronico.es/>

Proceso en el cual, hacemos uso de la Autoridad de Validación FNMT\_RCM.

En la pantalla de inicio del DNIe, podemos ver el apartado "Compruebe su DNI".

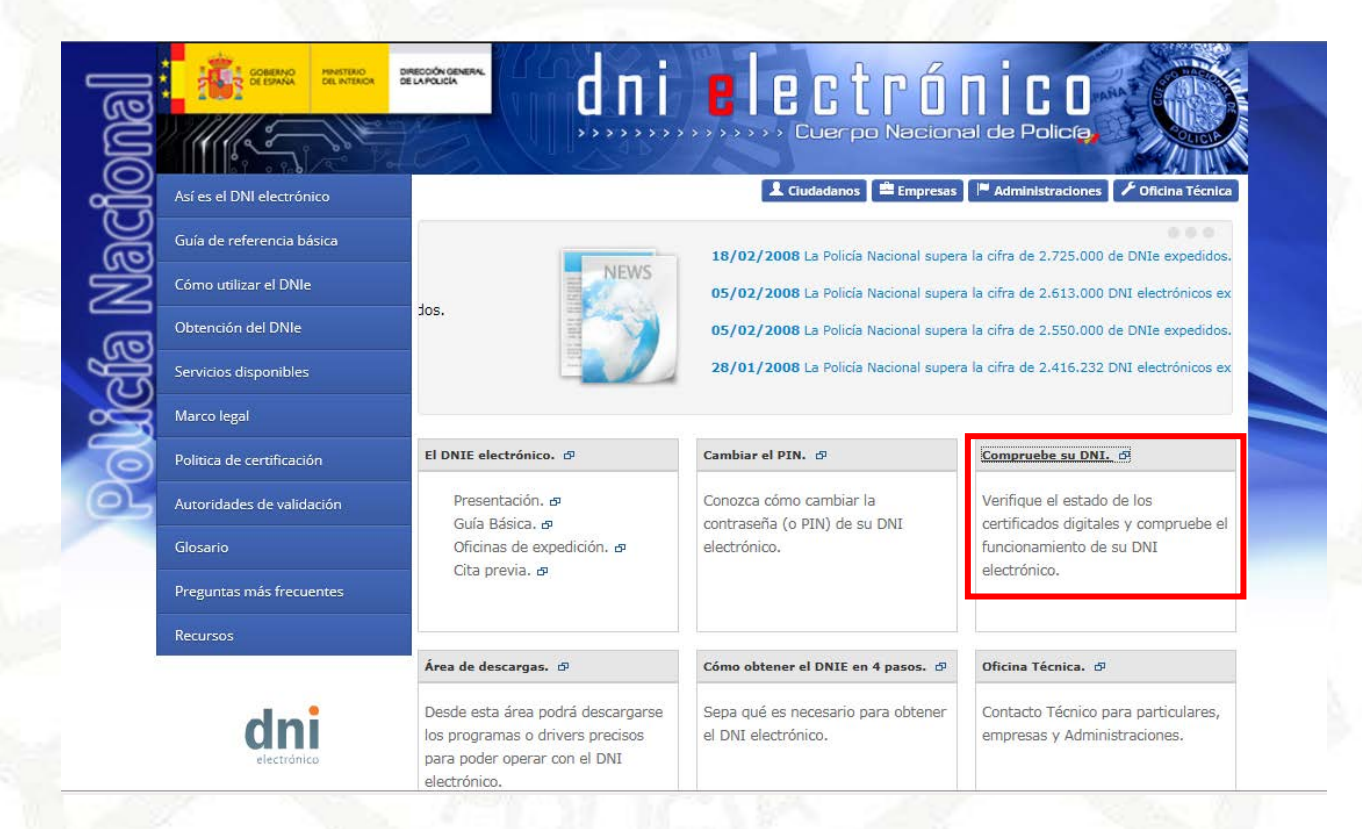

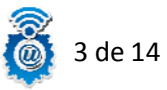

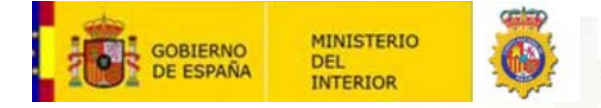

Una vez dentro de este apartado vemos unas instrucciones a seguir, comprobamos que cumplimos los requisitos que nos solicita que son:

‐ Instalar en su equipo el software adecuado en función del sistema operativo que esté usando. Encontrará este software en el área d[e descargas.](http://www.dnielectronico.es/PortalDNIe/PRF1_Cons02.action?pag=REF_1100)

Hechas las comprobaciones previas, empezamos el proceso de verificación, **metemos nuestro DNIe en el lector** y pinchamos en el enlace "FNMT".

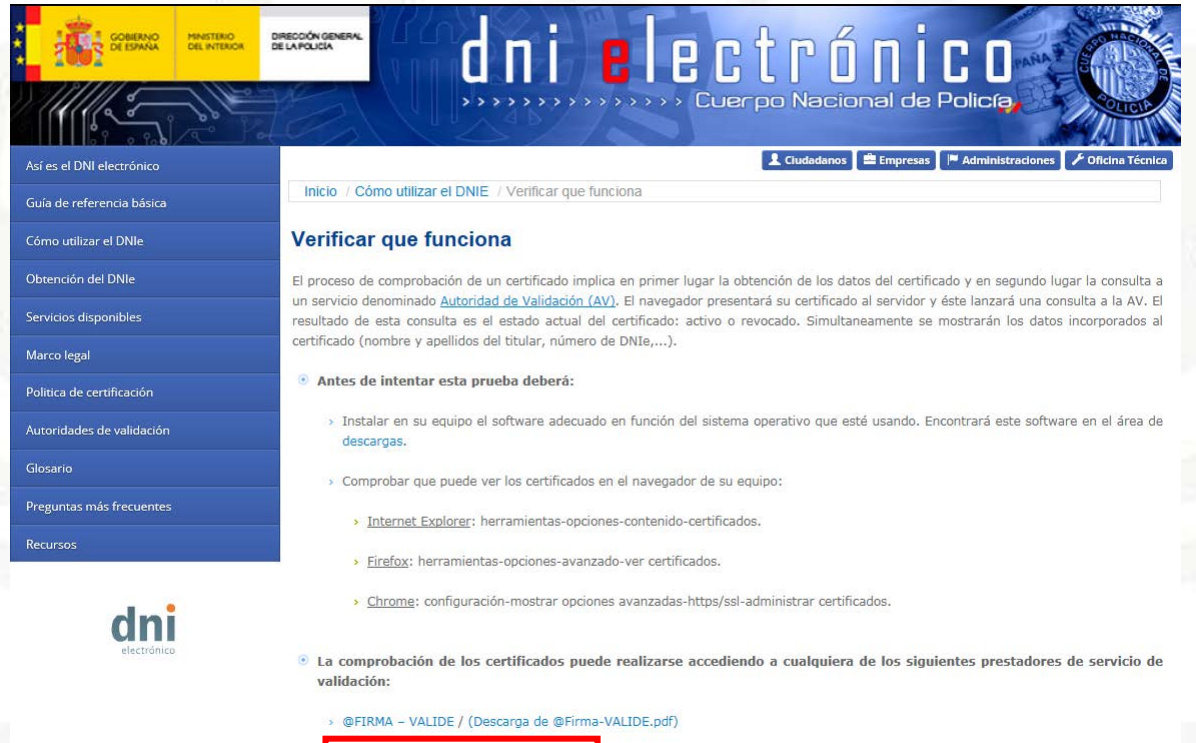

FNMT / (Descarga de FNMT-RCM.pdf)

Nos saldrá una ventada, donde elegiremos nuestro certificado de Autenticación. (Si no tenemos ningún otro certificado de estas características instalado, nos aparecerá solo este). Lo seleccionamos y pinchamos en "Aceptar".

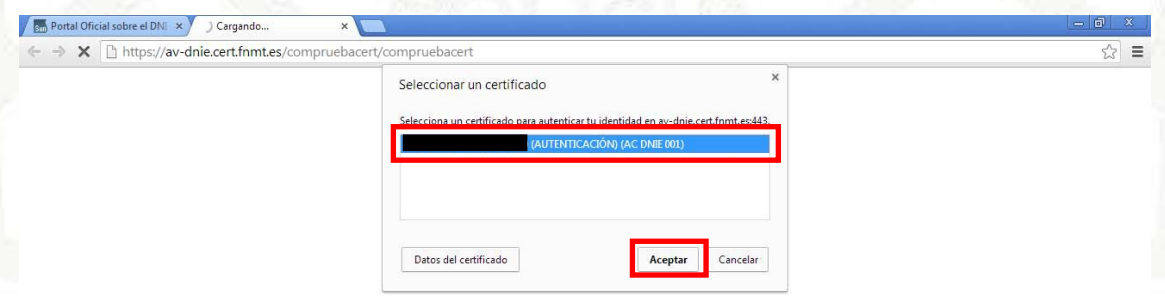

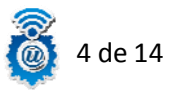

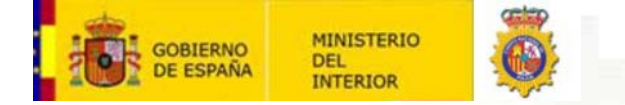

Nos saldrá la ventana de seguridad, donde nos solicita el PIN de nuestro DNIe, lo introducimos y pinchamos en "Aceptar".

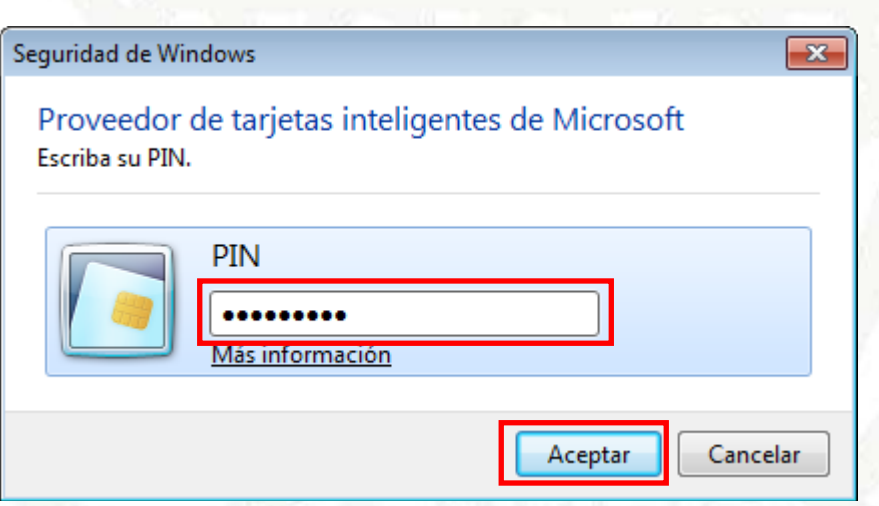

En este primer proceso, obtenemos el resultado de la verificación de nuestro certificado de Autenticación, como podemos ver en la siguiente imagen. Una vez verificado este certificado, comenzamos el proceso de verificar nuestro certificado de Firma, para ello pinchamos en el enlace "Pulse para acceder a la aplicación de firma", para este segundo proceso, necesitamos tener instalado Java previamente.

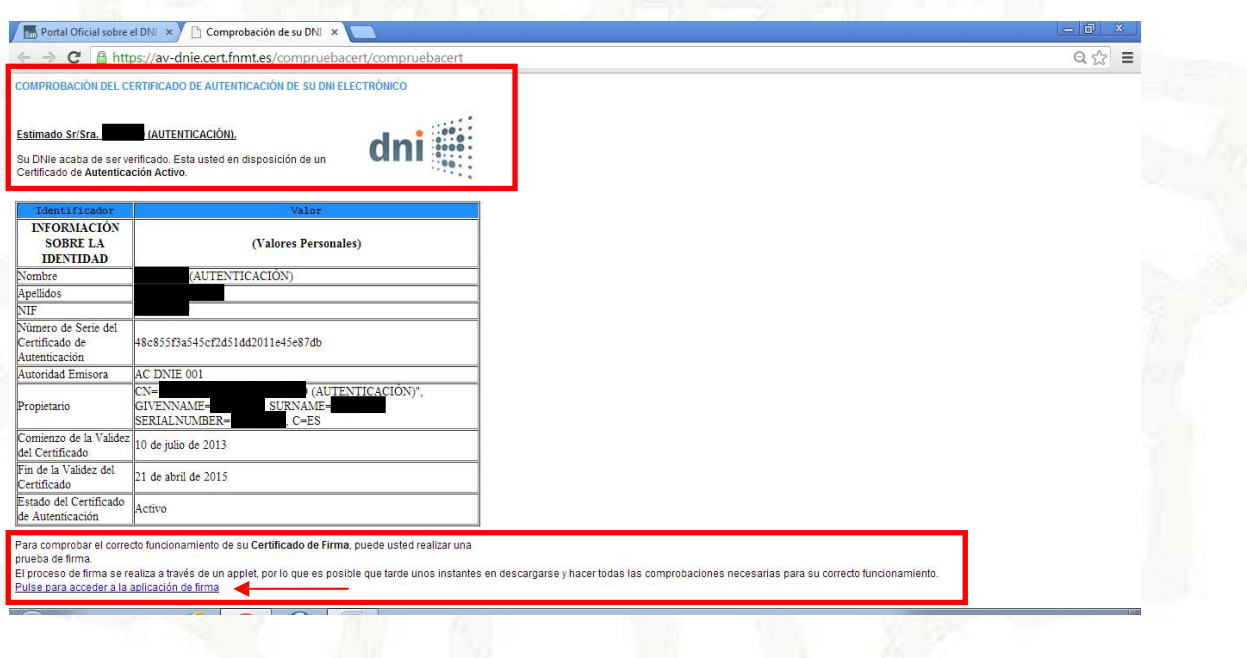

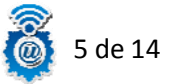

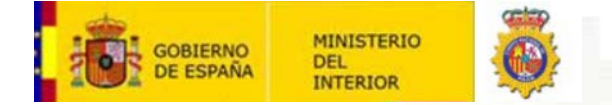

Nos aparecerá la siguiente pantalla, y tendremos que aceptar algunas advertencias de seguridad de Java, ya que vamos a ejecutar un applet para poder realizar el proceso.

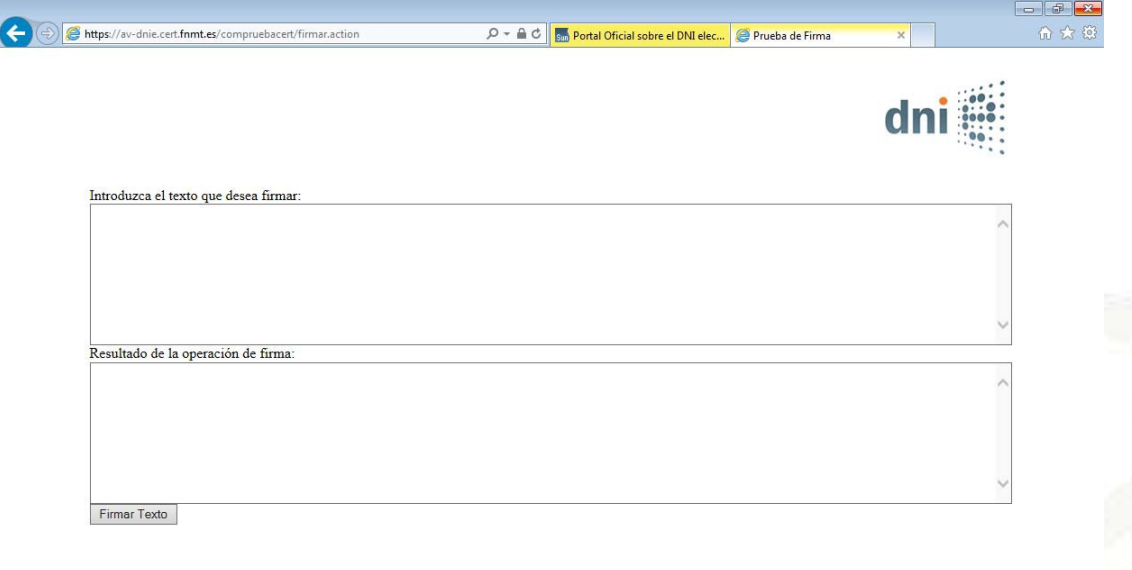

Marcamos la pestaña "Acepto los riesgos y deseo ejecutar esta aplicación", se nos activara el botón "Ejecutar" y pinchamos en el.

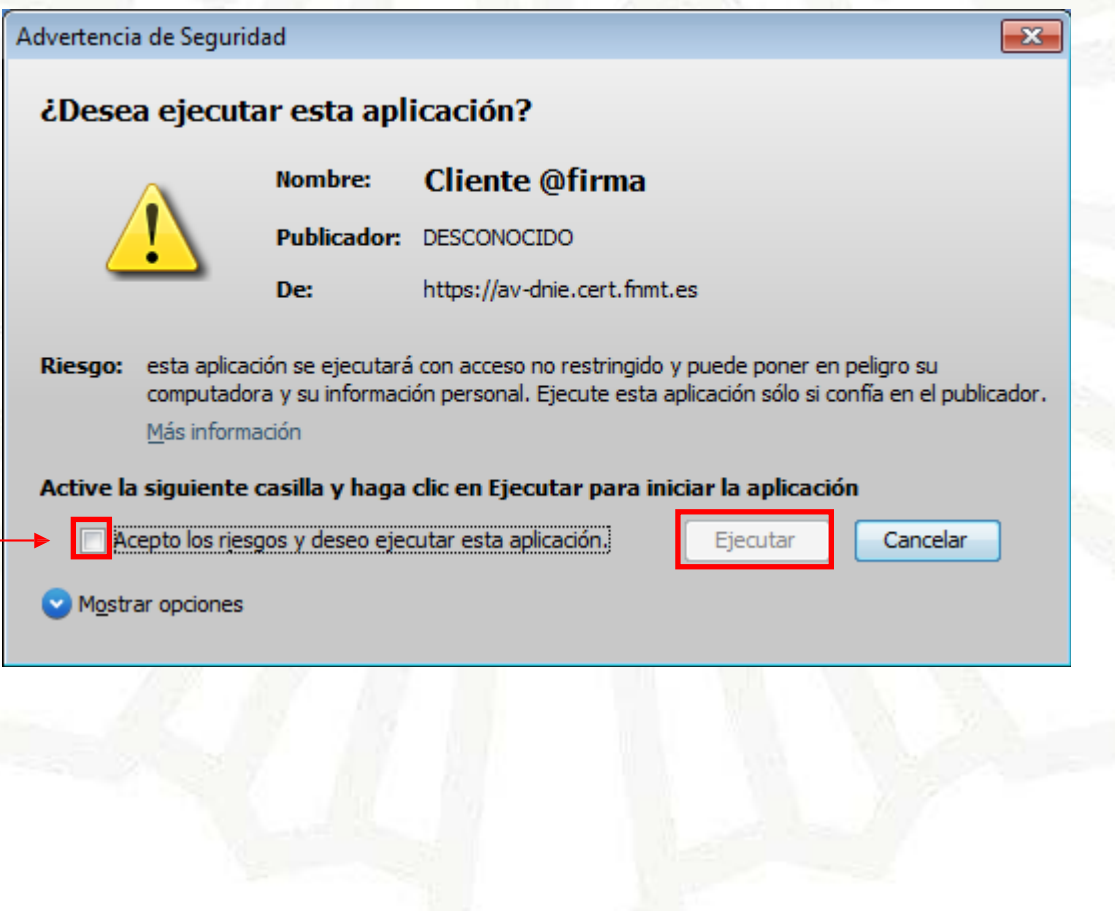

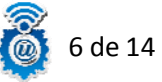

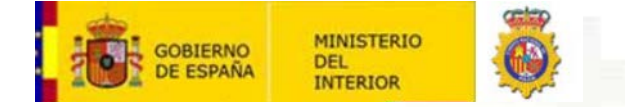

 $-$ 

Introducimos un texto cualquiera en el espacio habilitado para ello, el cual será firmado por nuestro certificado, y pinchamos en "Firmar Texto".

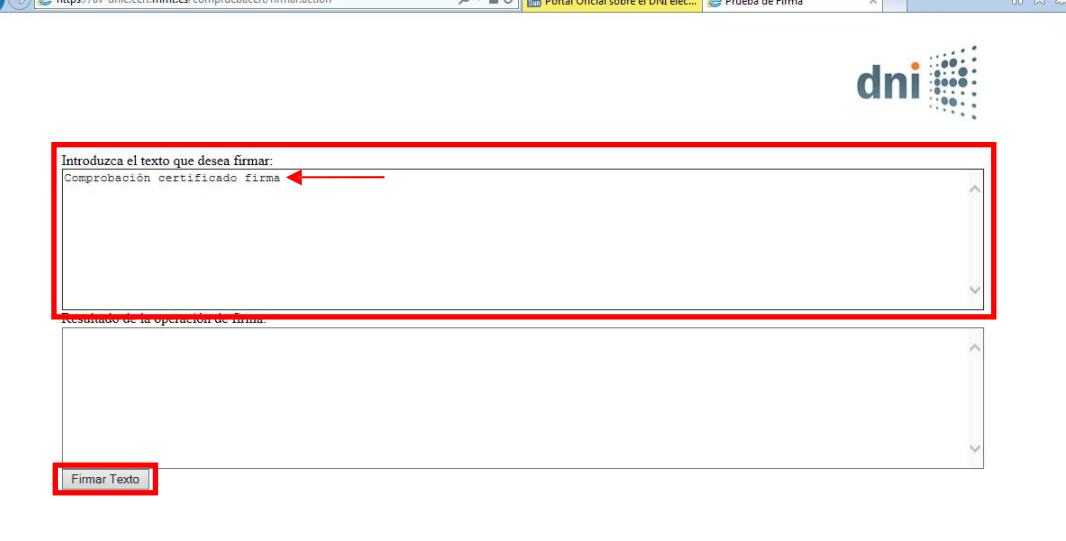

Aceptamos esta advertencia, sin que hagamos ninguna modificación al texto que hayamosintroducido anteriormente.

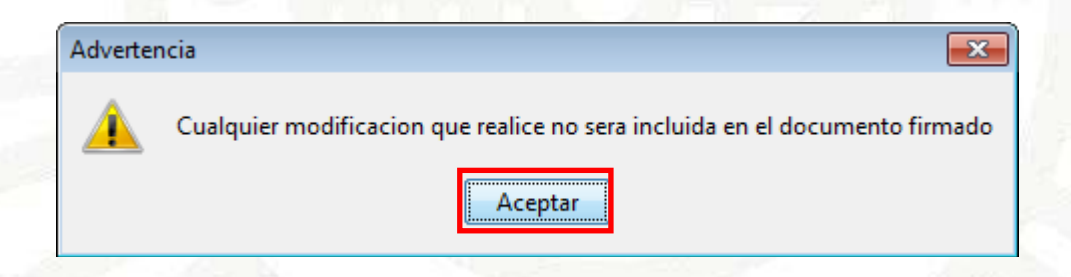

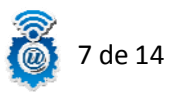

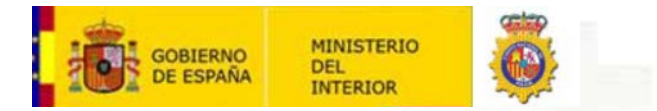

Nos aparece esta ventada de Java, con el texto que hemos introducido anteriormente, y pinchamos en "Firmar", para realizar la firma con nuestro certificado de Firma.

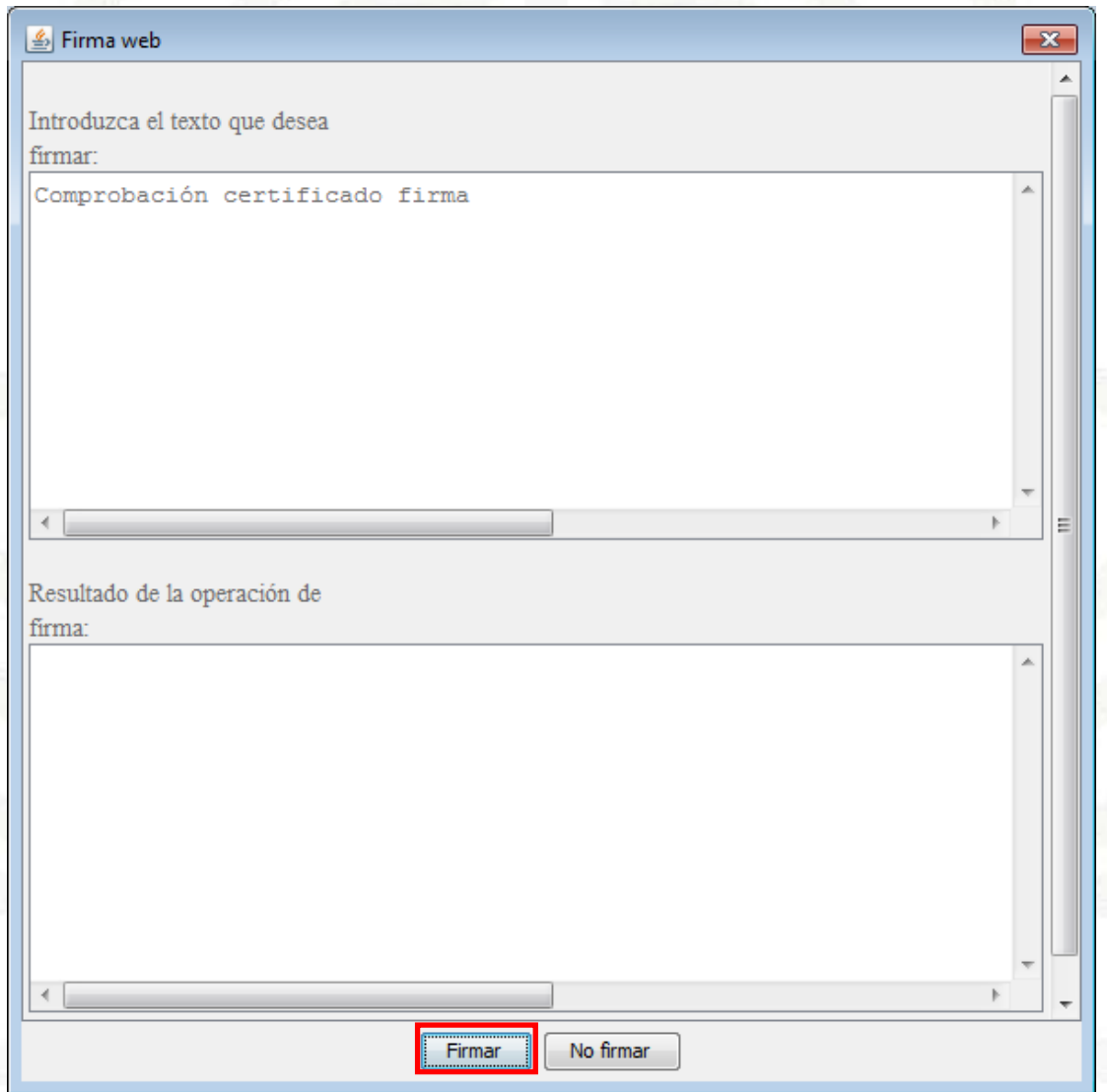

Aceptamos el siguiente permiso, en el cual damos permiso al cliente de @firma ha tener acceso al archivo temporal que hemos creado con el texto introducido anteriormente, para poder proceder a la firma del mismo.

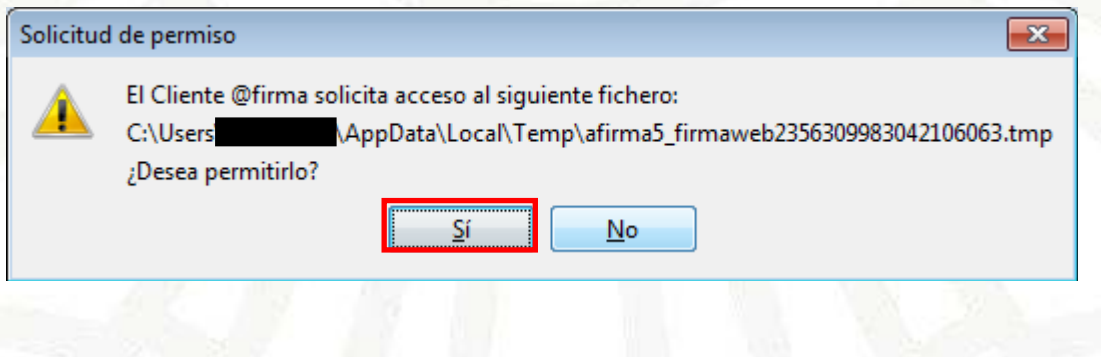

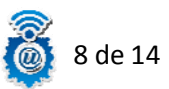

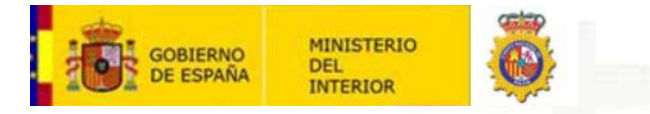

Nos pedira el PIN de nuestro DNIe, lo introducimos y aceptamos.

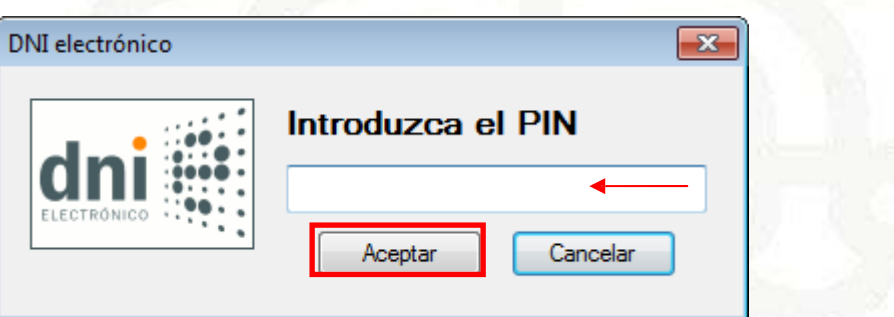

Es posible que nos lo solicite dos veces, lo volvemos a introducir y aceptamos nuevamente.

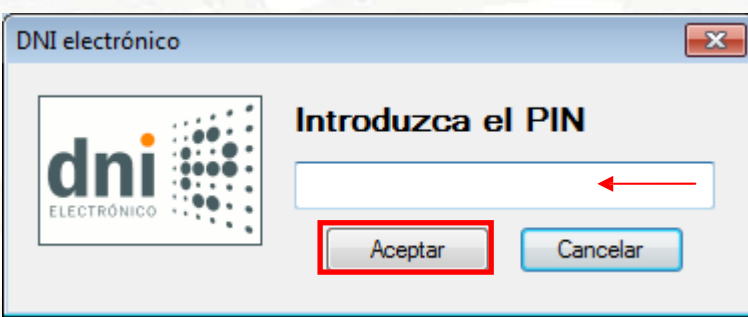

Nos saldrá una ventada, donde elegiremos nuestro certificado de Firma. (Si no tenemos ningún otro certificado de estas características instalado, nos aparecerá solo este). Lo seleccionamos y pinchamos en "Aceptar".

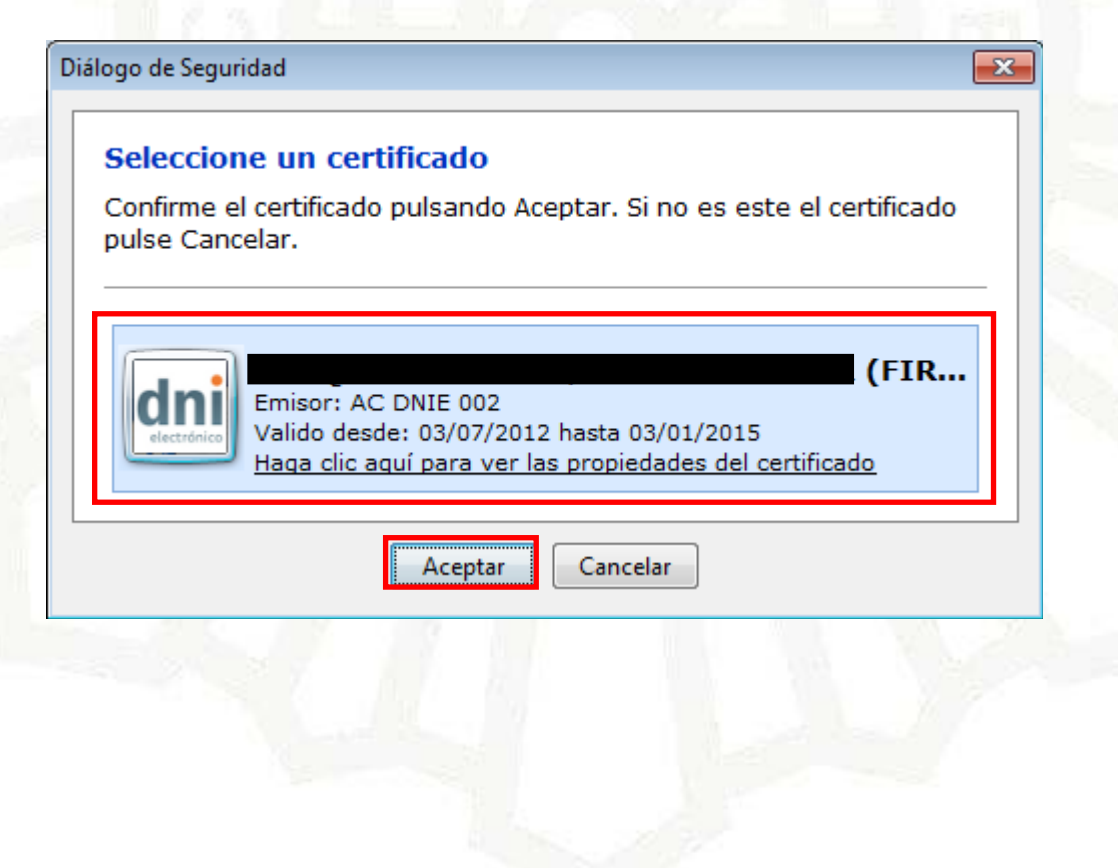

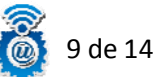

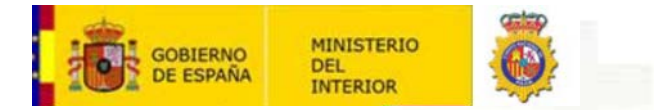

Nos saldrá una advertencia avisándonos de que vamos a realizar un firma, la cual si permitimos.

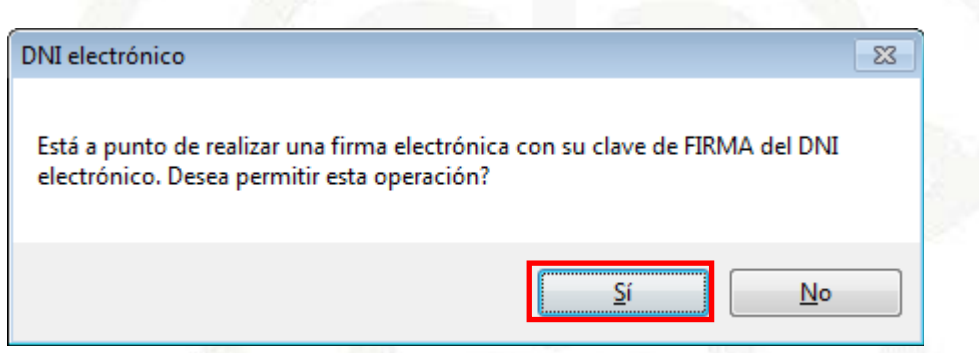

Una vez terminado el proceso de firma obtenemos el resultado, el cual se nos presenta en un formato aparénteme ilegible (en base64), pero si conseguimos llegar a este paso sabemos que nuestro certificado de firma es correcto y se puede utilizar correctamente.

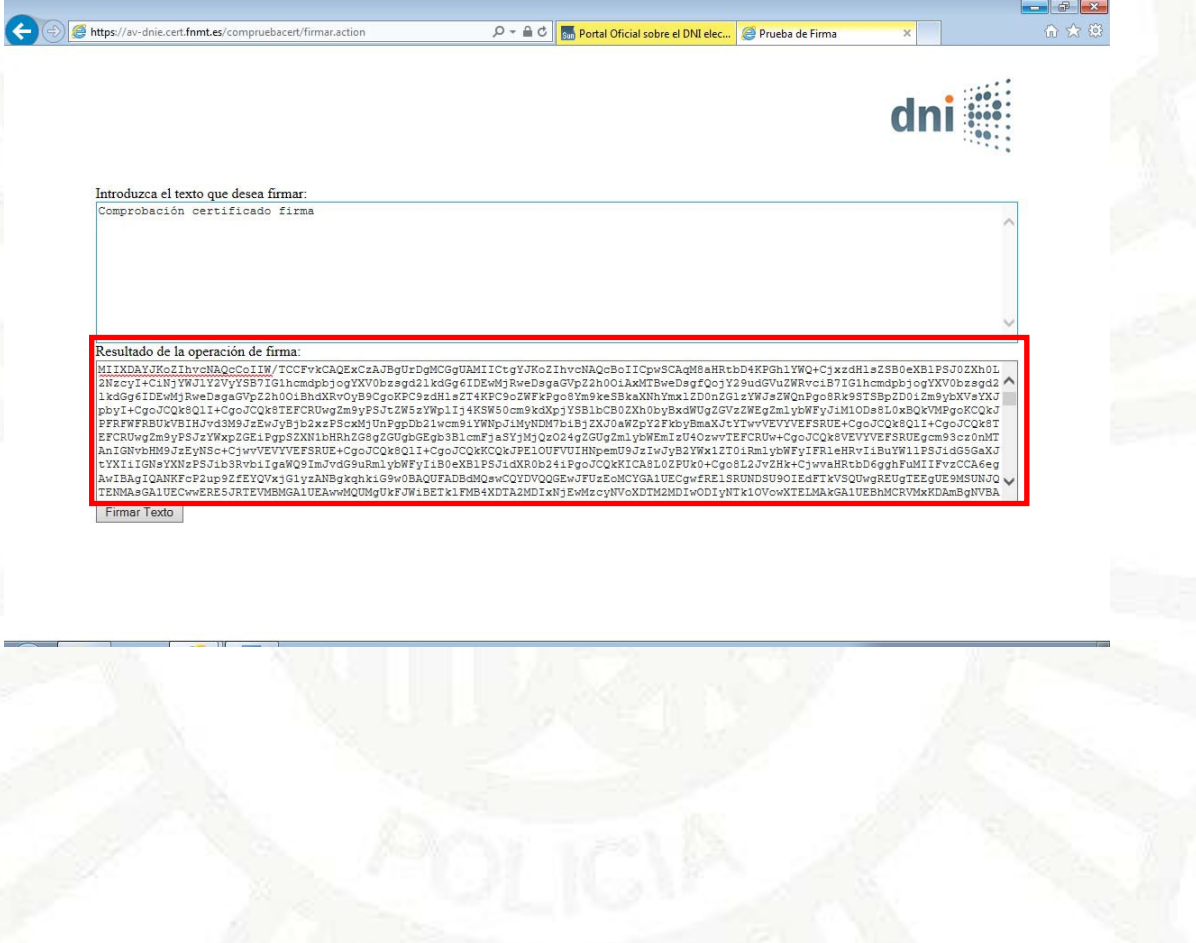

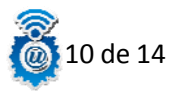

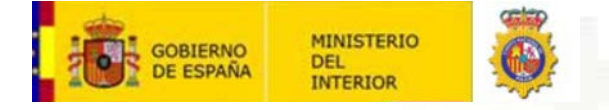

### **Como visualizar y validar el resultado de la firma (usuarios avanzados):**

Para usuarios más avanzados, se puede visualizar el resultado de la firma y validarlo, para ello tenemos que transformar el resultado de la firma de base64 a binario, una vez realizado esta transformación, podremos validar o comprobar el resultado de la firma en la plataforma Valide, por ejemplo. Los pasos a seguir serian:

1. Instalar el SDK de Windows (el cual nos proporciona herramientas, compiladores, cabeceras, bibliotecas, ejemplos de código), que nos es necesario para poder realizar la transformación que necesitamos, lo encontraremos en:

[http://www.microsoft.com/en‐](http://www.microsoft.com/en)us/download/details.aspx?id=8279

- 2. Seleccionar todo el texto resultante de la firma realizada, copiarlo y pegarlo en un fichero de texto, sin añadir nada al documento, ni siquiera en espacio en blanco, nosotroslo llamaremos "**Resultado de Firma\_base64.txt"**.
- 3. Abrimos una ventana de "símbolo de sistema" de Windows, CMD.exe, y escribimos en el lugar donde tengamos nuestro archivo que contiene el resultado de la firmar el siguiente comando:

#### **CertUtil ‐decode Resultado de Firma\_base64.txt Resultado de Firma\_binario.txt**

Con esto conseguimos transformar el resultado de la firma de base64 a binario, en nuestro caso lo hemosllamado "**Resultado de Firma\_binario.txt"**.

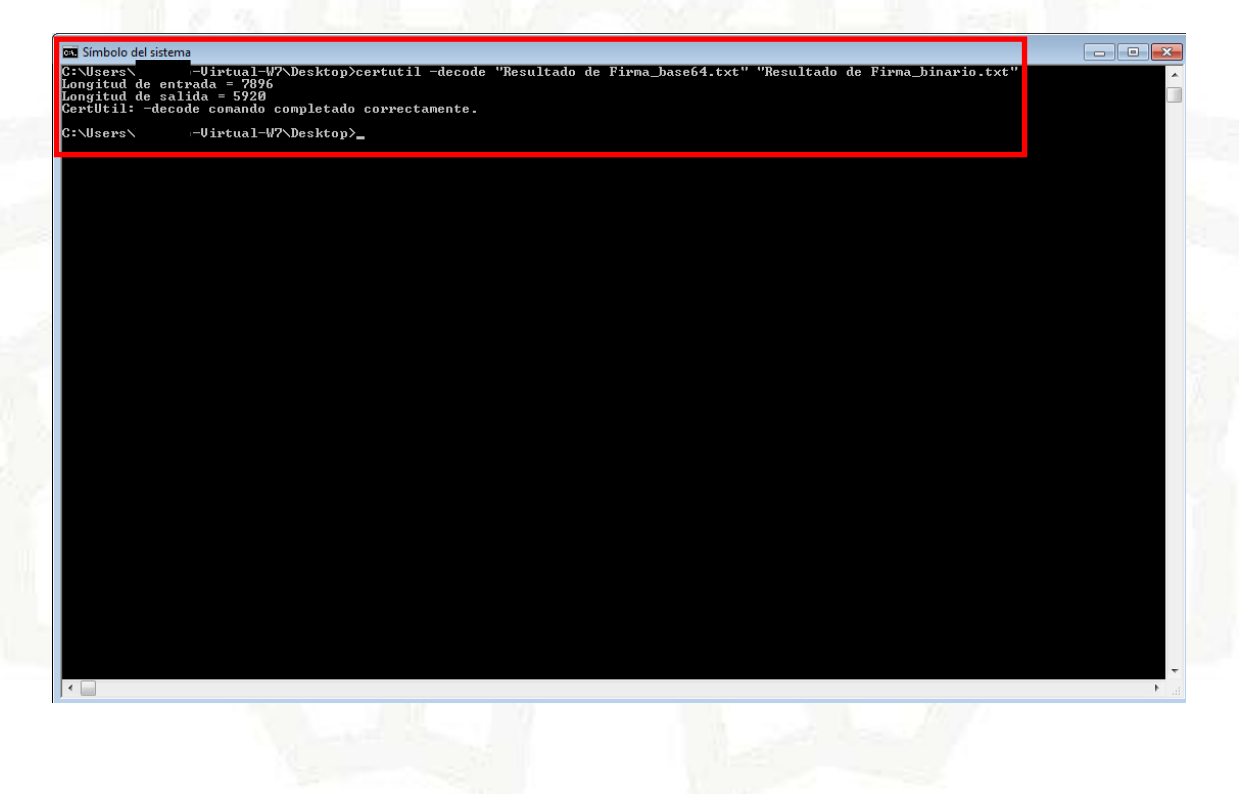

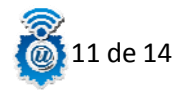

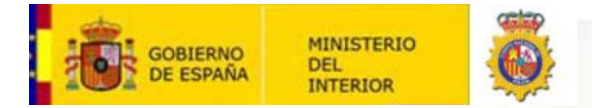

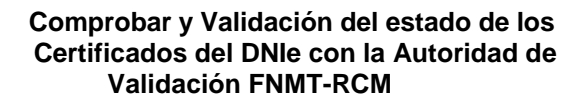

4. Una vez tenemos nuestro nuevo archivo en binario, vamos a la plataforma Valide, para poder validar o visualizar el resultado de la firma:

https://valide.redsara.es/

Para validar la firma, pinchamos en "Validar Firma".

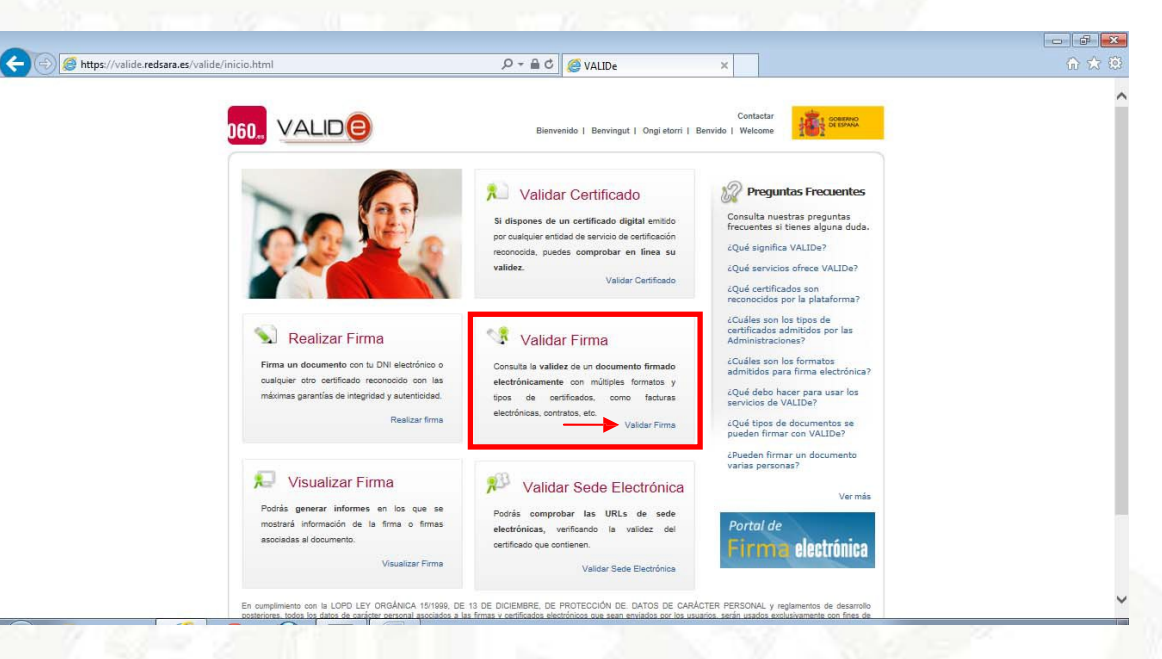

Seleccionamos el archivo "Resultado de Firma\_binario.txt" que transformamos anteriormente y pinchamos en "validar".

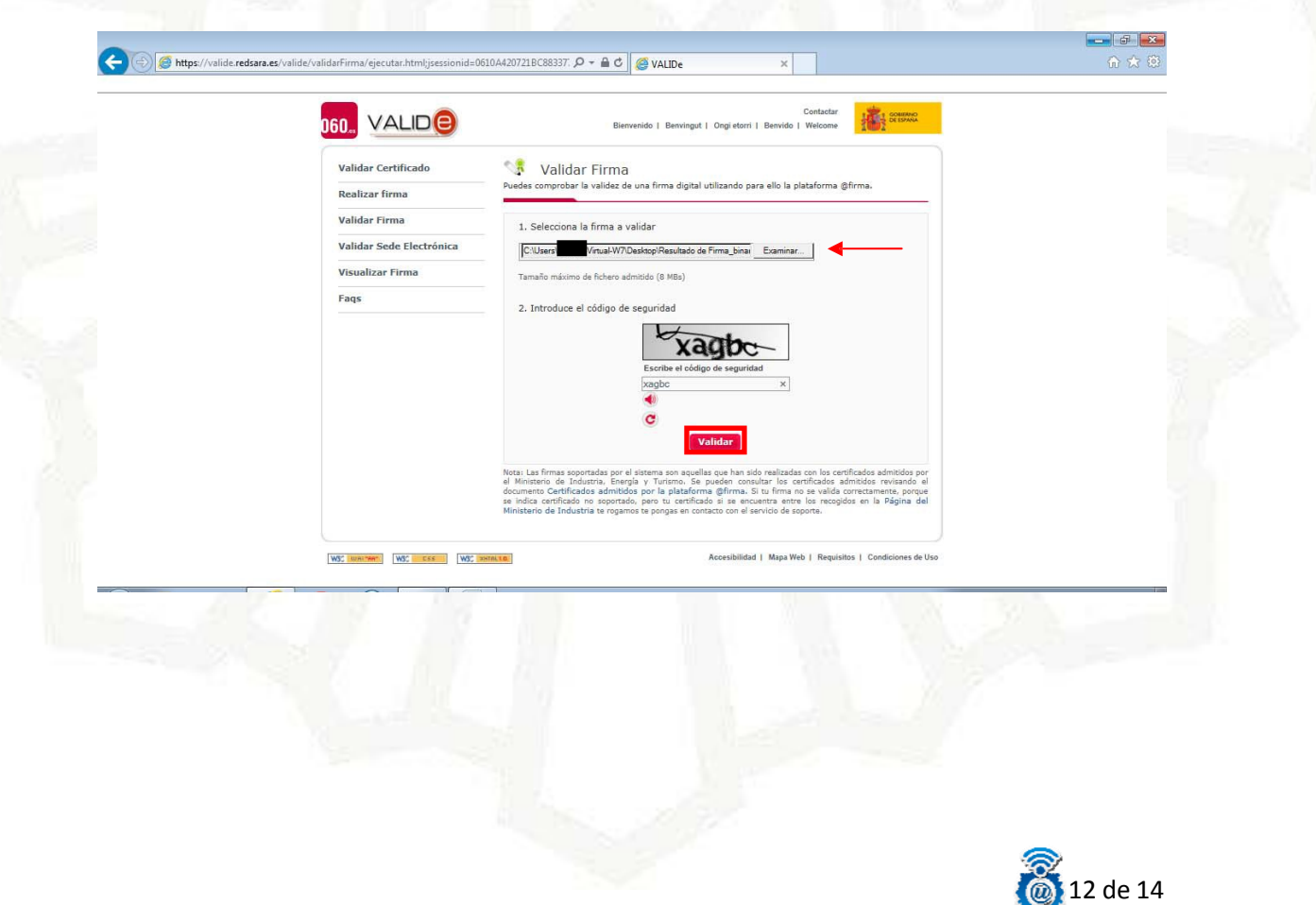

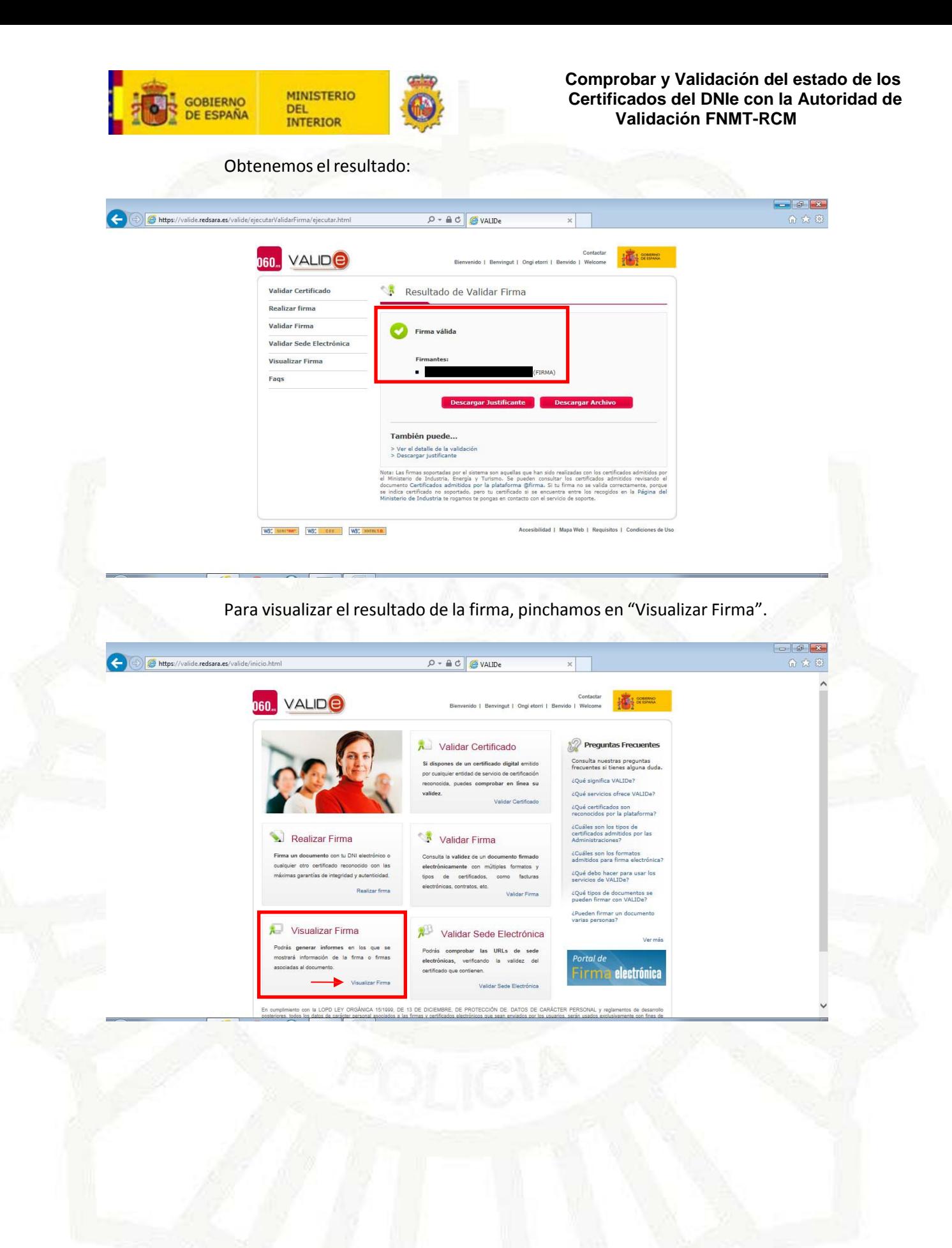

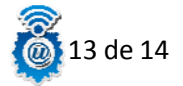

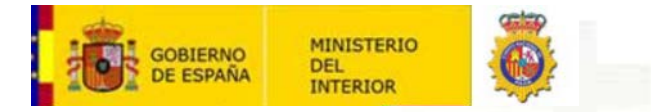

Seleccionamos el archivo "**Resultado de Firma\_binario.txt"** que transformamos anteriormente y pinchamos en "Visualizar".

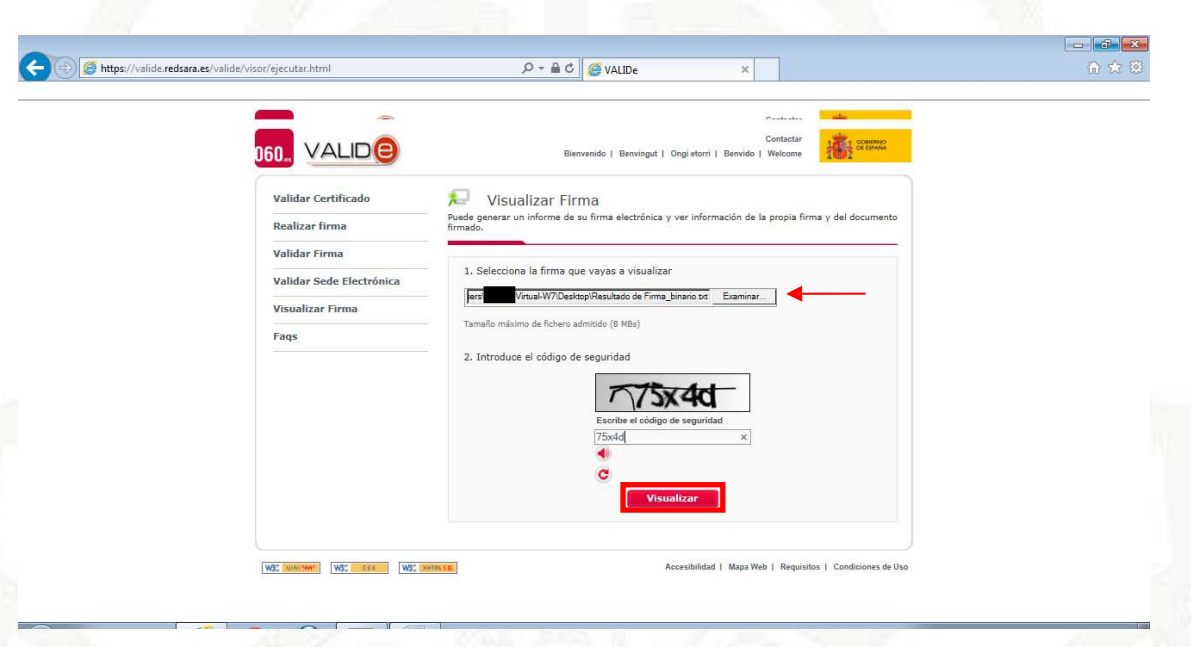

Se nos abrirá un documento pdf, en el cual podemos ver el texto que ha sido firmado en el proceso de firma anterior.

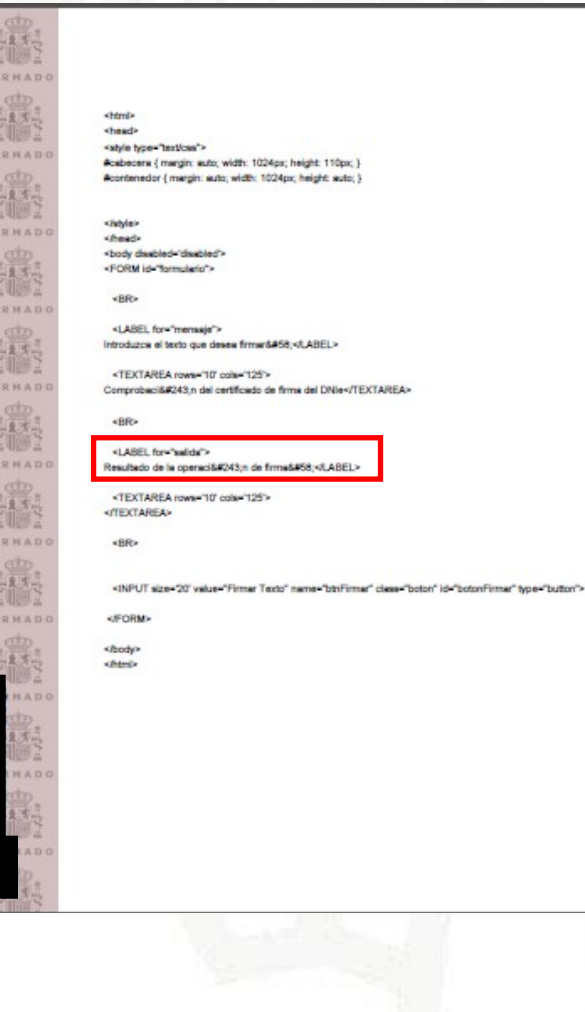

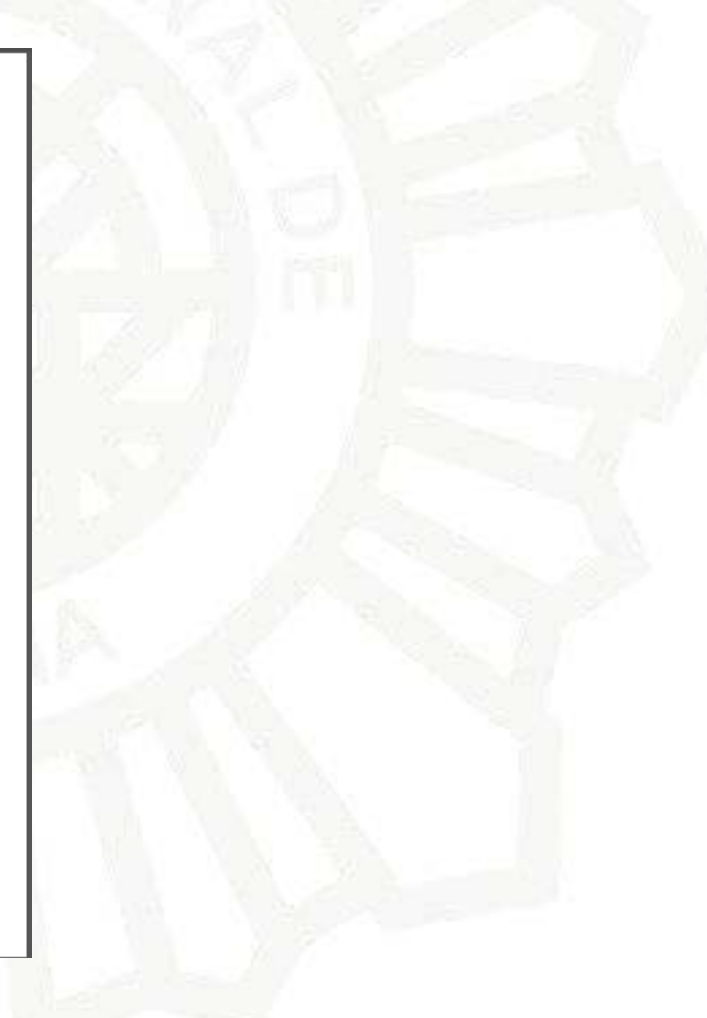

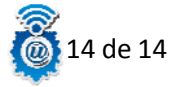